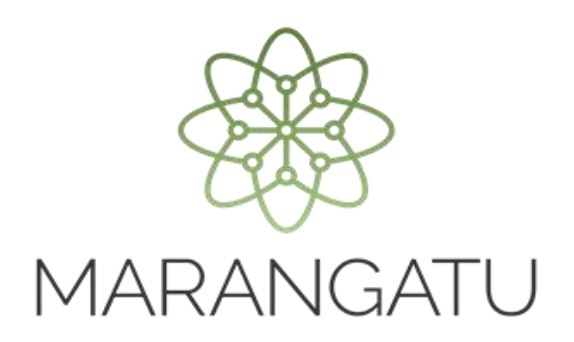

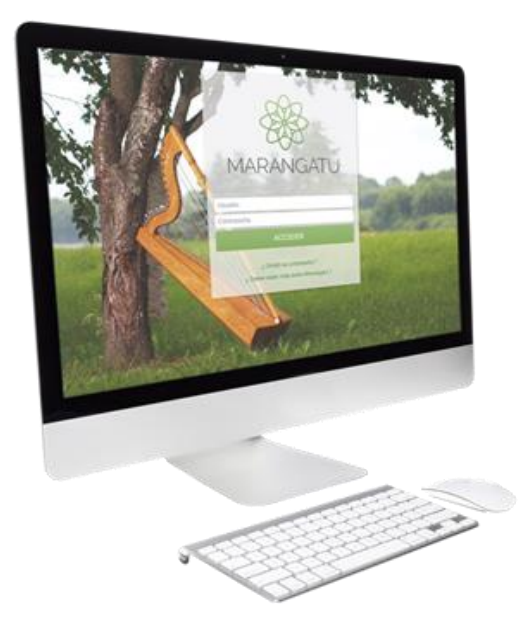

### EMISIÓN DEL COMPROBANTE DE RETENCIÓN IDU

A través del Sistema Marangatú

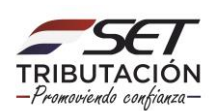

#### **IMPORTANTE:**

Conforme a lo establecido en la Ley N° 6.380/2019, el Decreto N° 3.110/2019 y la Resolución General N° 31/2019), cuando la EDGUR (Entidad Generadora de Dividendos, Utilidades o Rendimientos) ponga a disposición del dueño, socio, accionista o consorciado las utilidades, los dividendos o los rendimientos, esta deberá realizar la retención del Impuesto a los Dividendos y a las Utilidades (IDU), debiendo emitir el Comprobante de Retención respectivo.

Para emitir el comprobante de retención, la EGDUR deberá previamente con la autorización y timbrado de Comprobantes de Retención IDU. Consulte la "Guía paso a paso de Solicitud de Autorización y Timbrado para Comprobante de Retención IDU", disponible en la página web de la SET.

**PASO 1:** Ingrese al Sistema de Gestión Tributaria Marangatu con su **Usuario y Clave de Acceso.**

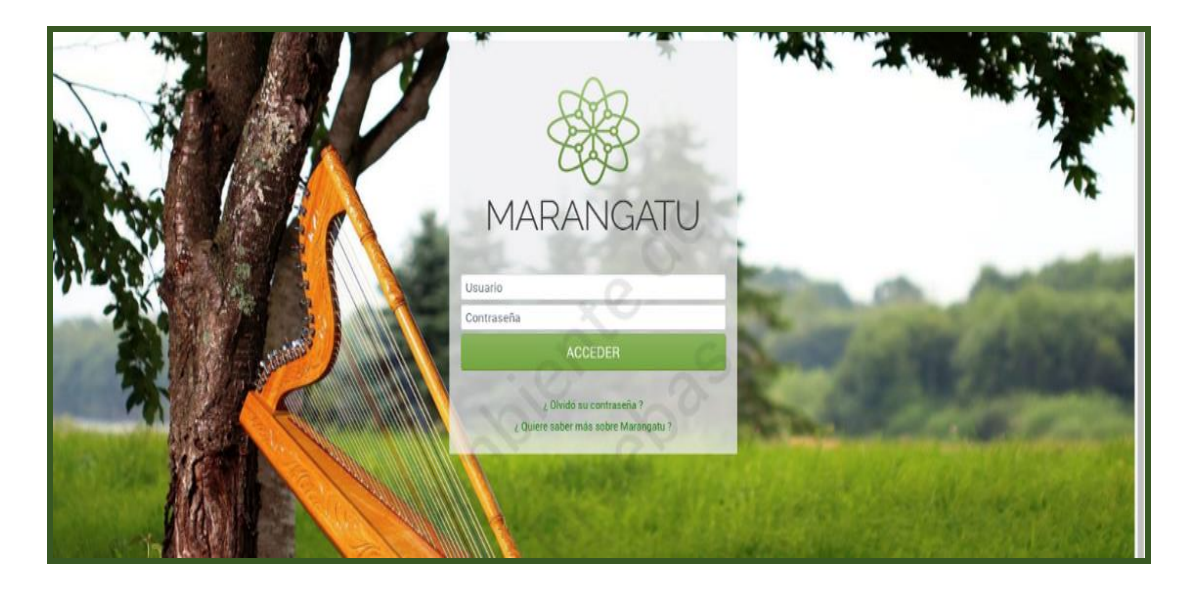

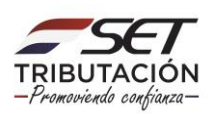

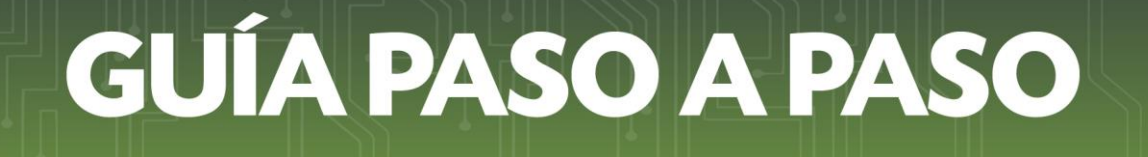

**PASO 2:** En el menú principal seleccione el módulo **Facturación y Timbrado/Gestión Comprobantes Virtuales/Emisión de Comprobantes Virtuales/Emitir Retención Virtual IDU.**

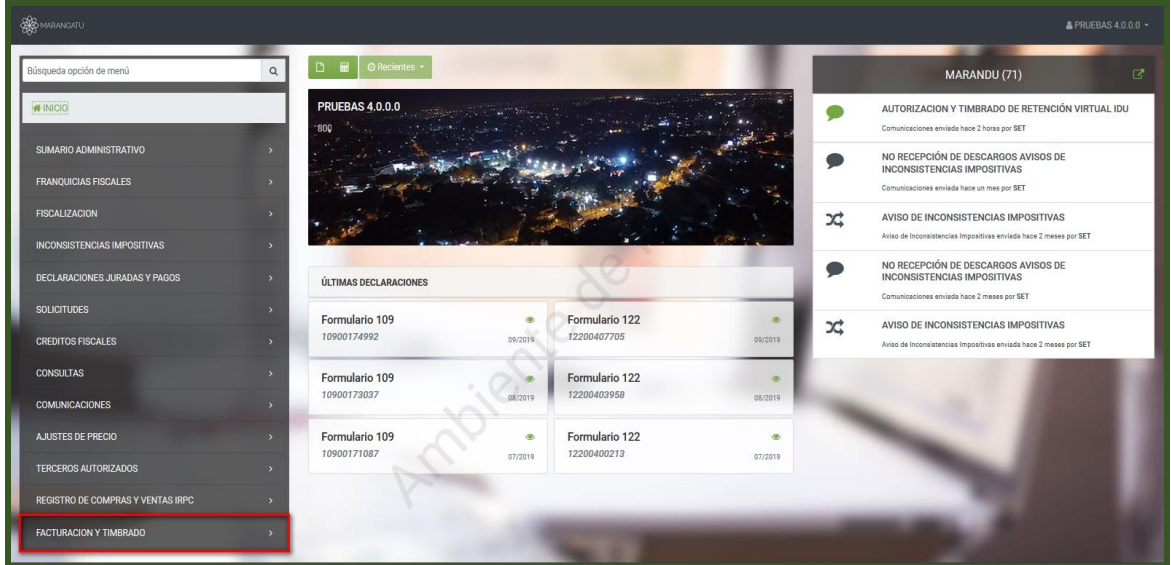

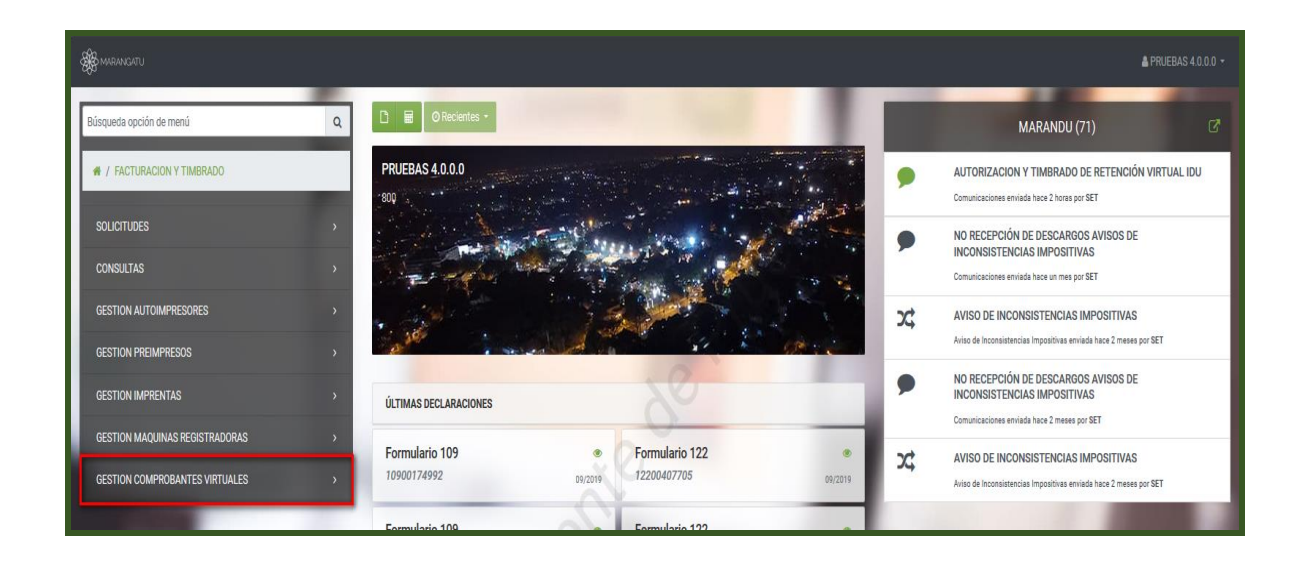

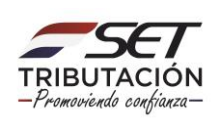

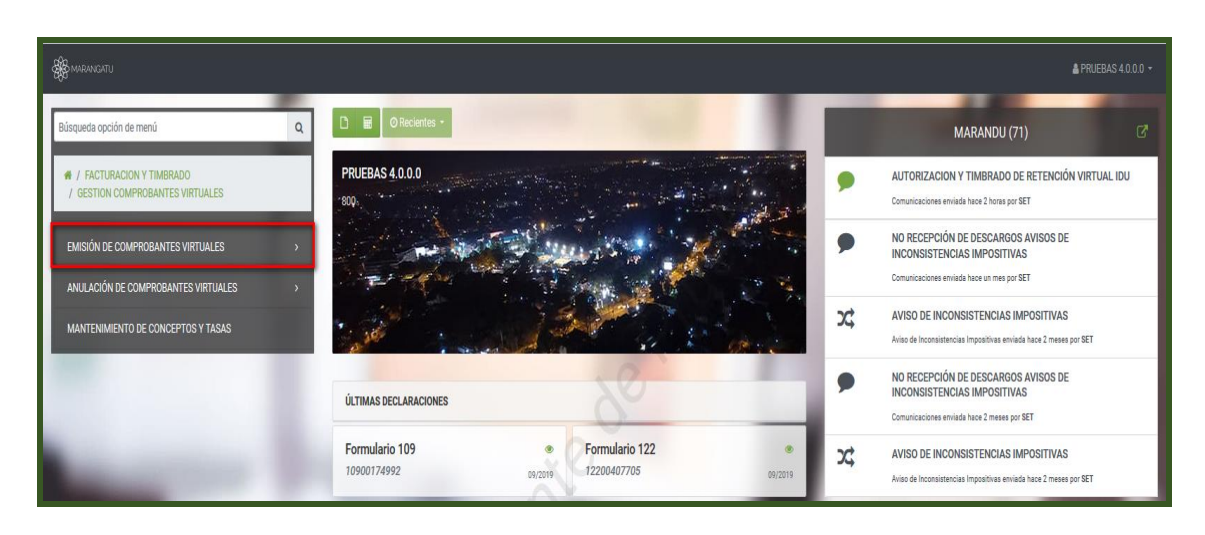

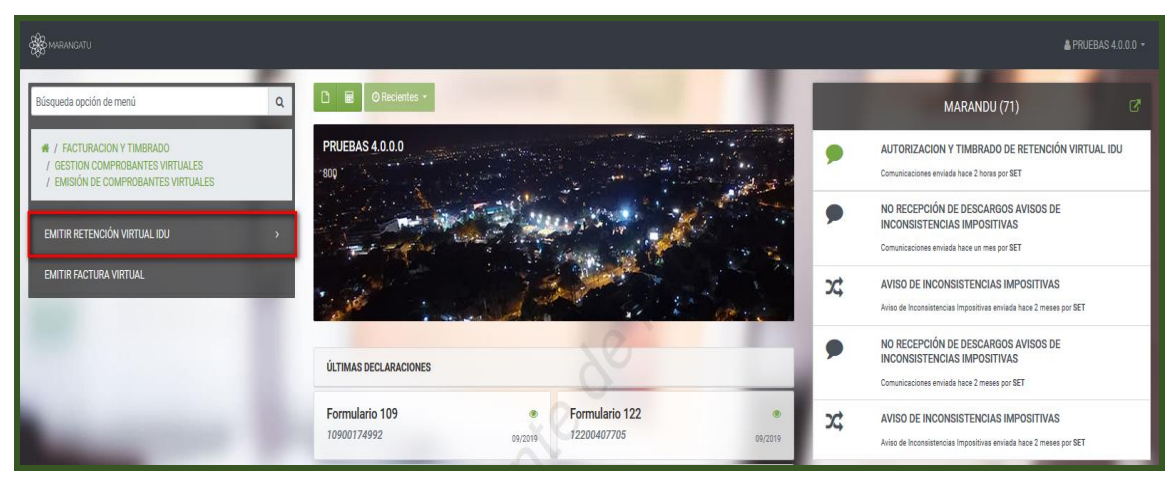

**PASO 3:** El Sistema desplegará las opciones señaladas más abajo. Deberá seleccionar alguna de ellas de acuerdo con el caso que corresponda:

- **Distribución de Utilidades, Dividendos o Rendimientos:** Deberá ingresar en esta opción cuando ocurra el nacimiento de la obligación de efectuar la retención del Impuesto y emitir el comprobante de retención IDU, de conformidad con lo establecido en el Art. 44 de la Ley N° 6.380/2019 y el Art. 6° del Decreto N° 3.110/2019.
- Agentes de Información: Deberán ingresar en esta opción los contribuyentes, agentes de información señalados en el artículo 9° del Decreto N° 3.110/2019, cuando distribuyan parcial o totalmente dividendos, utilidades o rendimientos proveniente de los programas o contratos aprobados:
	- a. Empresas beneficiadas por el inciso h del artículo 5° de la Ley N° 60/1990 "Que establece el Régimen de Incentivos Fiscales para la inversión de

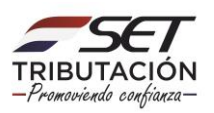

capital de origen nacional o extranjero", con la redacción dada por el Art. 151 de la Ley;

- b. Usuarios de Zona Franca, en virtud del artículo 13 de la Ley N° 523/1995 "Que autoriza y establece el Régimen de Zonas Francas".
- c. Empresas Maquiladoras, en virtud de lo establecido en la Ley N° 1.064/1997 "De la Industria Maquiladora de Exportación".
- **Beneficios del IDU:** Deberán ingresar en esta opción los contribuyentes que incorporen valor agregado a la materia prima agrícola, cuando hayan realizado una inversión igual o superior a US\$ 5.000.000 (cinco millones de dólares americanos) o su equivalente a moneda nacional, durante los últimos cinco ejercicios fiscales, incluido el que se liquida, cuyos dueños, socios o accionistas serán beneficiados con una reducción del 20% de la tasa del IDU. Es decir, la tasa para residentes será del 6,4 % y para no residentes será del 12%, de conformidad con lo dispuesto en el artículo 133 de la Ley N° 6.380/2019.
- **Presunciones:** Deberán ingresar en esta opción los contribuyentes que identifiquen uno de los siguientes hechos por los que se presume que se han distribuido utilidades, dividendos, excedentes o rendimientos, citados en el artículo 40 de la Ley N° 6.380/2019:
	- El otorgamiento de préstamos al dueño, consorciado, socio o accionista, salvo que el objeto social sea la intermediación financiera y que el mismo no supere el 2% (dos por ciento) de su cartera de préstamo.
	- El faltante de dinero superior al 10% (diez por ciento) del monto de la cuenta "caja" expuesto en los estados financieros de la empresa, sociedad o entidad.
	- Todo retiro de fondos o la afectación de uso o consumo personal de bienes o servicios por parte del dueño, consorciado, socio o accionista, sin la debida contraprestación.

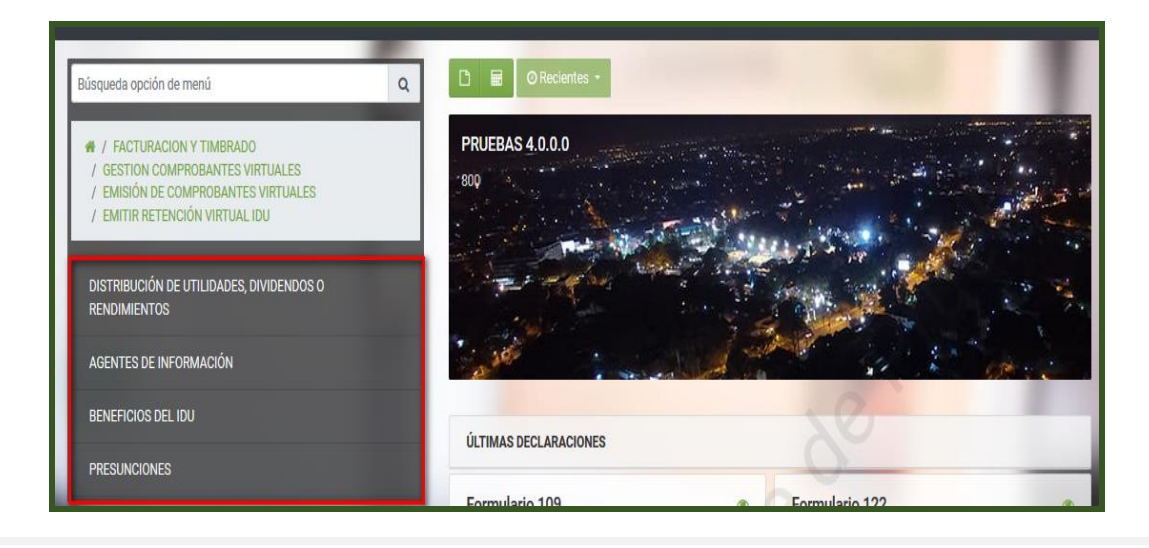

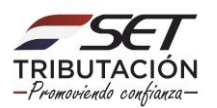

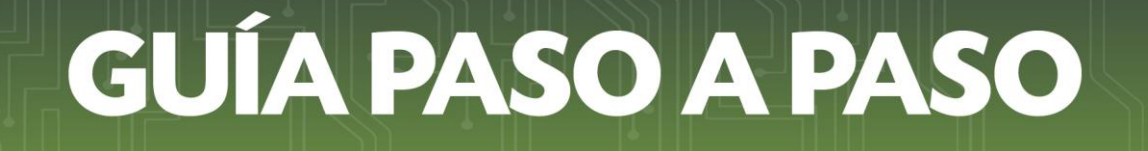

**PASO 4:** Para nuestro ejemplo seleccionamos "Distribución de Utilidades, Dividendos o Rendimientos".

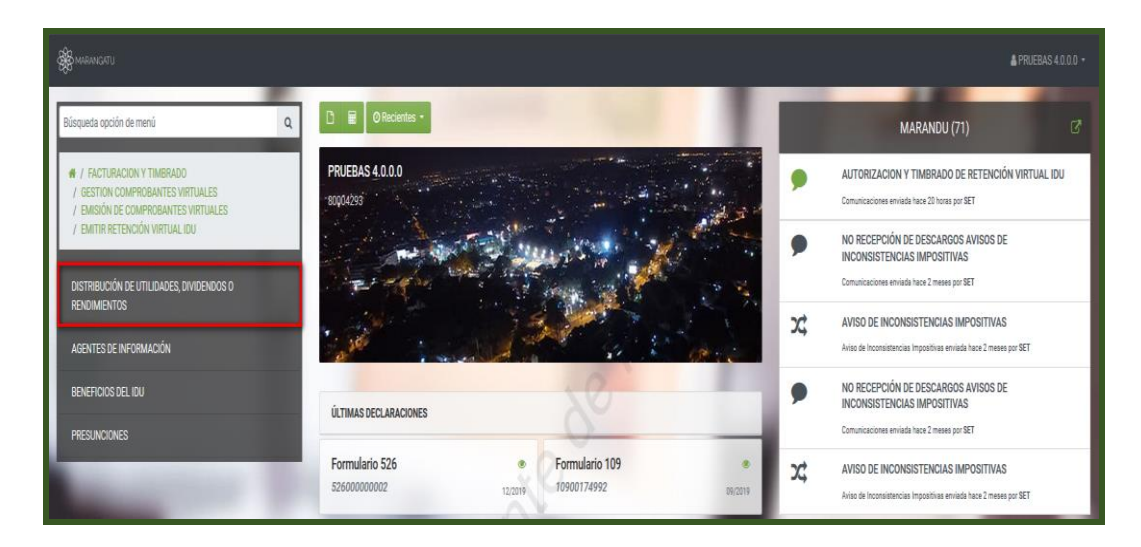

**PASO 5:** Seguidamente el Sistema solicitará que declare los "Datos del Beneficiario".

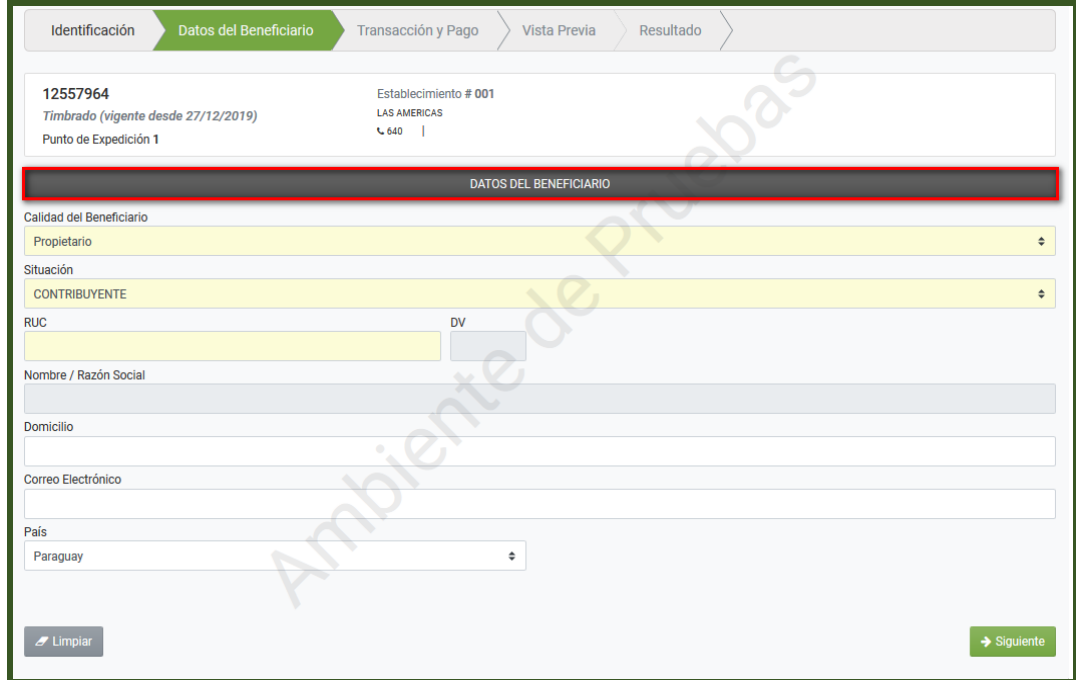

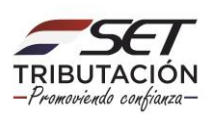

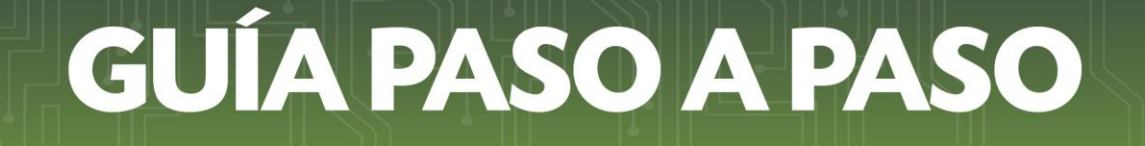

**PASO 6:** En el campo "Calidad del Beneficiario", el sistema recuperará automáticamente la calidad de "Propietario". En caso de que quien reciba el dividendo, la utilidad o el rendimiento sea distinto al dueño, consorciado, socio o accionista, deberá seleccionar el tipo "Usufructuario".

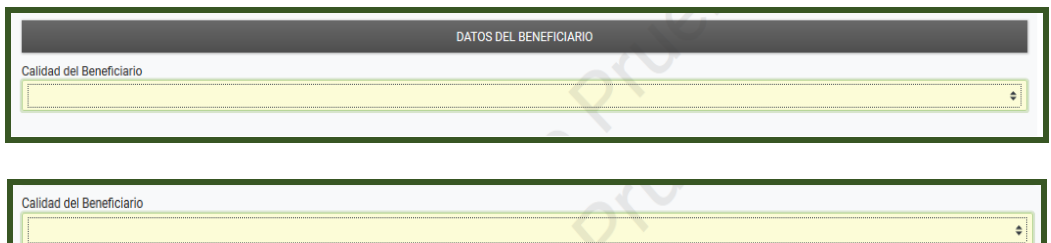

**Importante:** Cuando se seleccione "Usufructuario" el Sistema solicitará que complete los Datos de este. De acuerdo a la situación del beneficiario seleccionado, el Sistema habilitará los campos requeridos para su llenado.

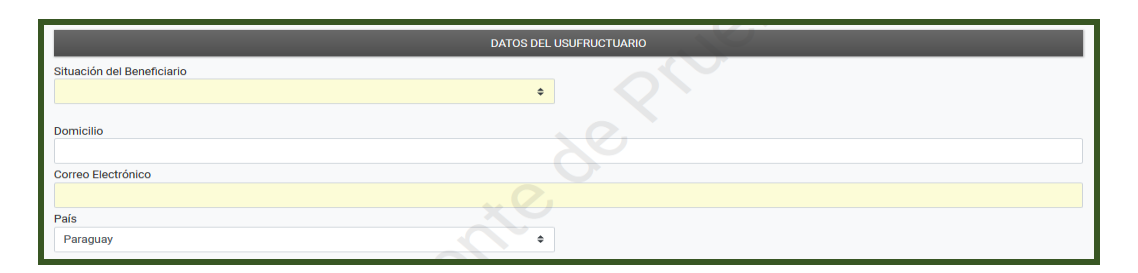

**PASO** 7: En este primer ejemplo, se selecciona la calidad de beneficiario "Propietario". A continuación, seleccione la "Situación" del dueño, consorciado, socio o accionista, pudiendo ser:

- **a. Contribuyente:** en caso de que el dueño, consorciado, socio o accionista se encuentre inscripto en el RUC.
- **b. No residente:** En caso de que el dueño, consorciado, socio o accionista no resida en el país y por ende no cuente con RUC.
- **c. No Contribuyente:** En caso de que el dueño, socio o accionista sea residente en el país, pero no se encuentre inscripto en el RUC.

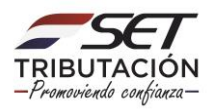

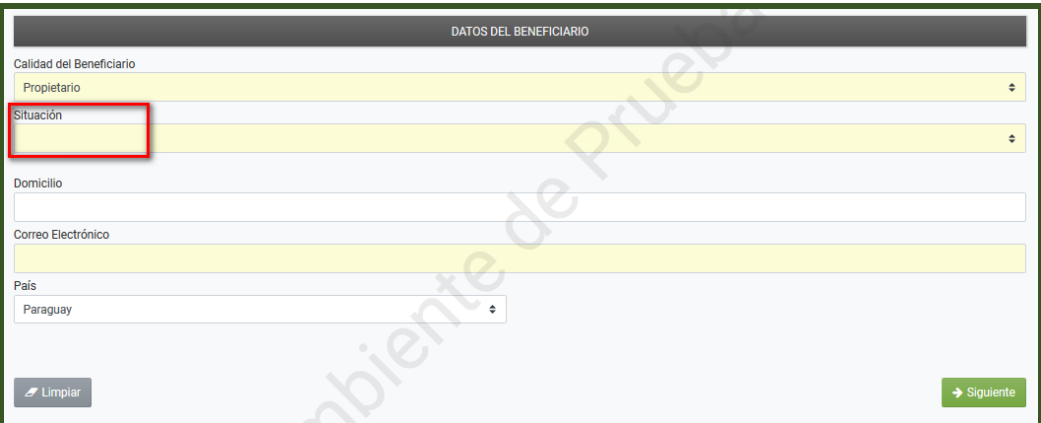

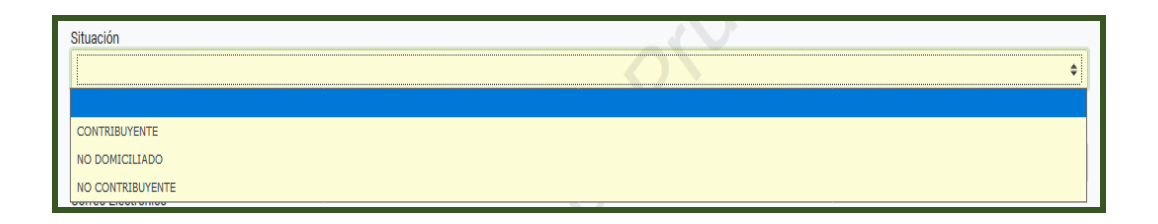

**PASO 8:** De acuerdo a la "Situación" seleccionada, el Sistema desplegará los campos requeridos para su llenado. Para este ejemplo, seleccionamos RUC, en cuyo caso el Sistema recuperará automáticamente los datos de Nombre/Razón Social.

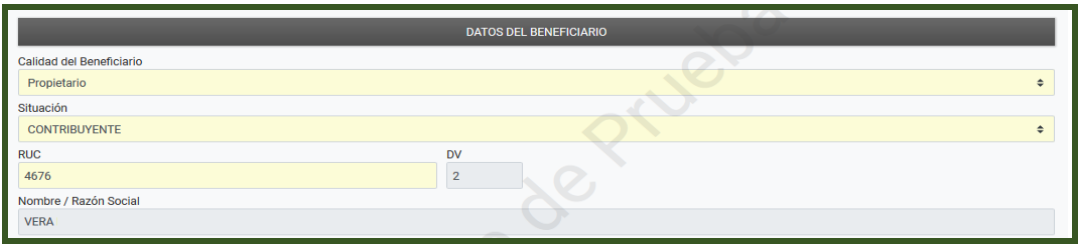

Registrar la dirección de correo electrónico a efectos de que una vez emitido el comprobante de retención, el mismo sea remitido al sujeto retenido.

Seleccionar el país o jurisdicción de residencia del dueño, consorciado, socio o accionista. Posteriormente presione el botón **"Siguiente".**

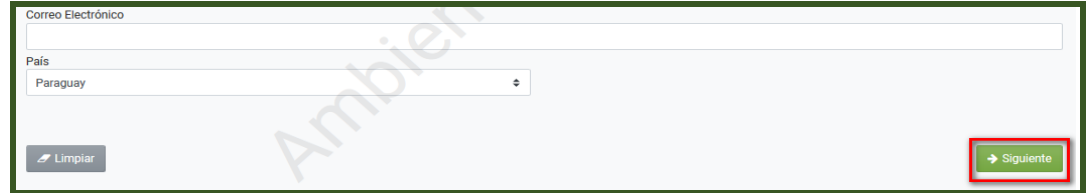

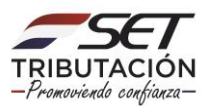

**PASO 9:** Seguidamente deberá completar los "Datos de la Transacción" y los "Modos de Pago":

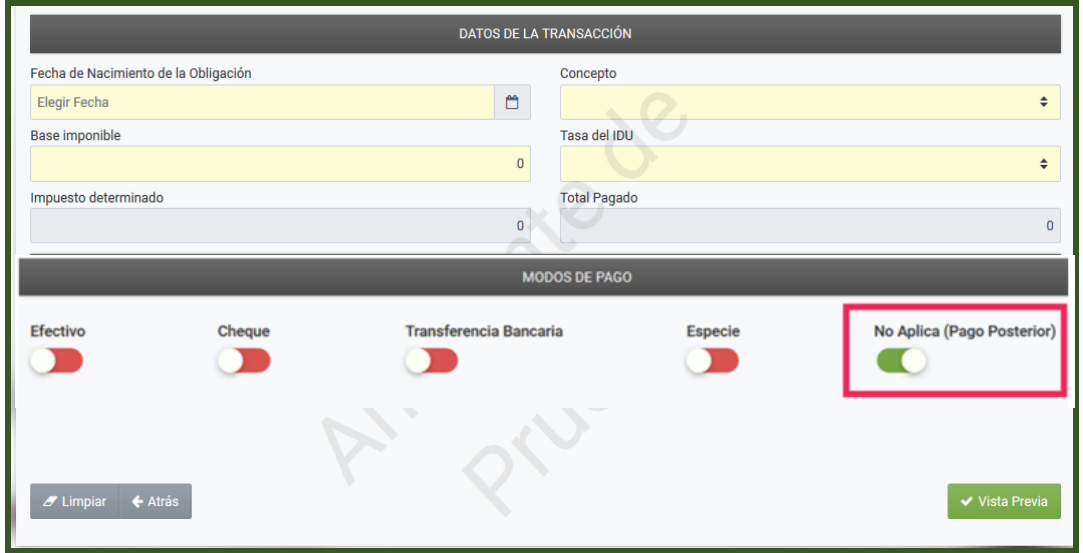

**PASO 10:** En la sección "Datos de la Transacción", deberá completar el campo "Fecha de Nacimiento de la Obligación", que corresponde a la fecha de la puesta a disposición de la distribución de utilidades, dividendos y rendimientos al dueño, consorciado, socio o accionista, de conformidad con lo establecido en el artículo 44 de la Ley N° 6.380/2019, independientemente al momento del pago.

Según el artículo 6° del Decreto N° 3.110/2019, el responsable (EGDUR) debe emitir el comprobante de retención a partir del nacimiento de la obligación tributaria hasta el último día del mes en que operó dicho nacimiento o en el día del pago del acreditamiento o pago al dueño, consorciado, socio o accionista, lo que ocurra primero.

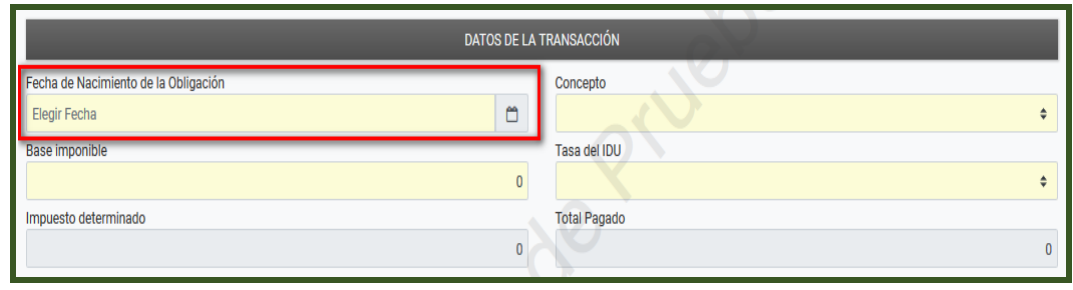

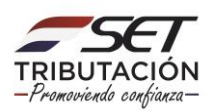

**PASO 11:** En el campo *"Concepto"* deberá seleccionar la condición o el carácter en que se practica la Retención del IDU.

- a. **Retenciones en carácter de pago único y definitivo:** Se deberá seleccionar cuando el dueño, socio o accionista sea una persona física o sucesión indivisa residente en el país, así como cuando se trate de un beneficiario del exterior, ya sea persona física o jurídica.
- b. **IDU Crédito:** Se deberá seleccionar cuando el accionista, socio o beneficiario sea una persona jurídica, estructura jurídica transparente o una de las consorciadas sea una Empresa Unipersonal.

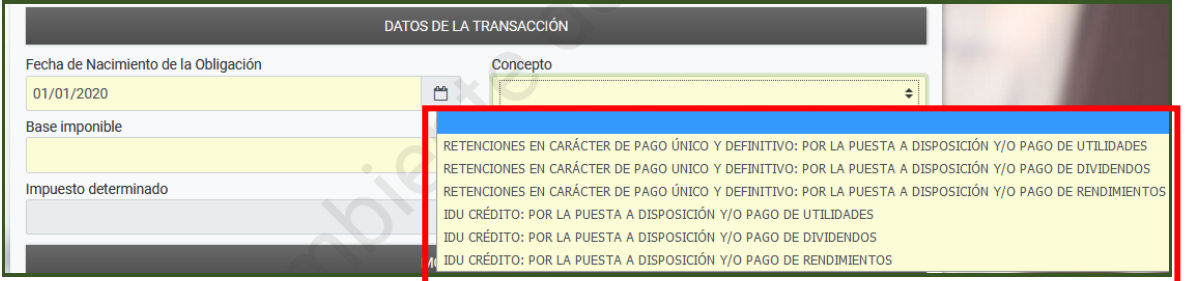

**PASO 12:** En el campo "Base Imponible", deberá completar el valor o monto correspondiente a la utilidad, dividendo o rendimiento puesto a disposición del dueño, consorciado, socio o accionista.

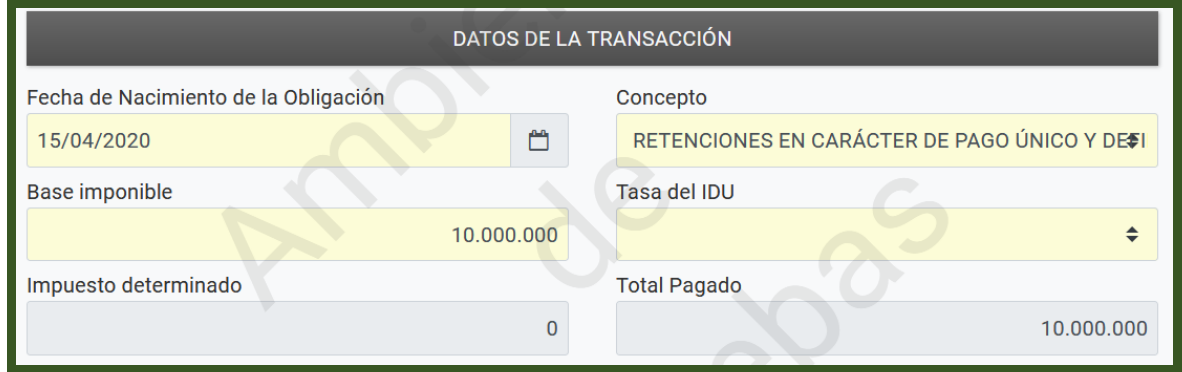

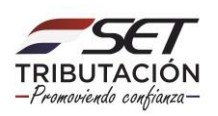

**PASO 13:** En el campo *"*Tasa del IDU", deberá seleccionar la tasa a aplicar para la Retención del IDU conforme al artículo 43 de la Ley N° 6.380/2019: Tasa del 8% si el perceptor de las utilidades, dividendos o rendimientos es residente en el país y del 15% si fuere no residente.

En el año 2020, conforme al artículo 142 de la Ley N° 6.380/2019, se aplicará una tasa única y extraordinaria del 5% cuando los dueños, consorciados, socios o accionistas residan en el país y del 10% en caso de que la casa matriz o los socios o accionistas estén constituidos o residan en el exterior.

Una vez completados todos los campos requeridos, el Sistema en forma automática calculará el "Impuesto determinado" y el "Total Pagado".

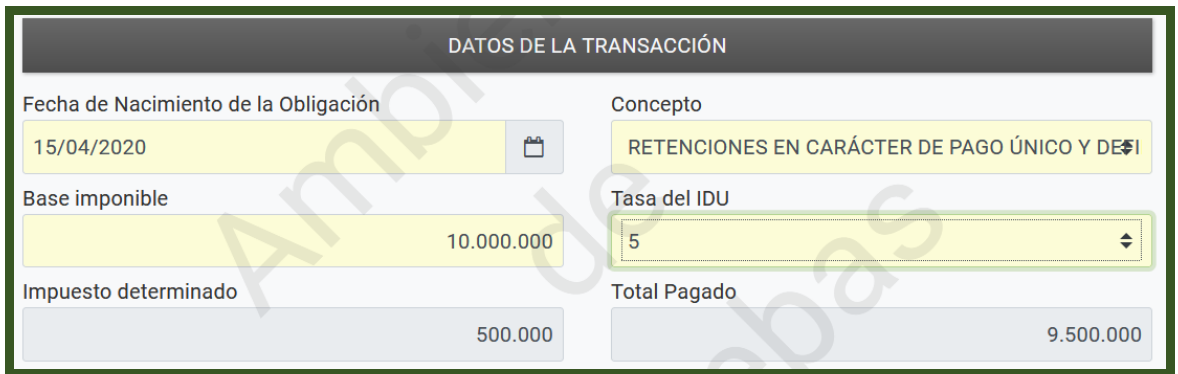

**IMPORTANTE:** Cuando se haya seleccionado el apartado "Agentes de Información", deberá seleccionar la tasa del 0% y el sistema expondrá en forma automática en el campo "Impuesto determinado" el valor "0" (cero) y en el campo "Total Pagado" el monto total puesto a disposición.

**PASO 14:** En la sección *"*Modos de Pago" deberá seleccionar el o las formas en que disponibilizará las utilidades, los dividendos o los rendimientos.

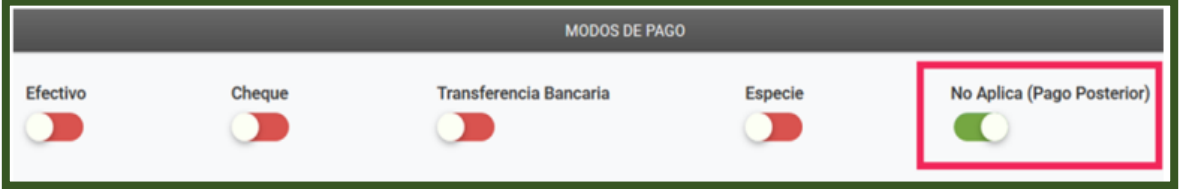

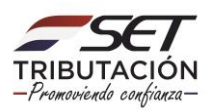

**PASO 15:** Según el modo de pago seleccionado, el Sistema habilitará los campos requeridos para su llenado. Seguidamente presione el botón "Vista Previa".

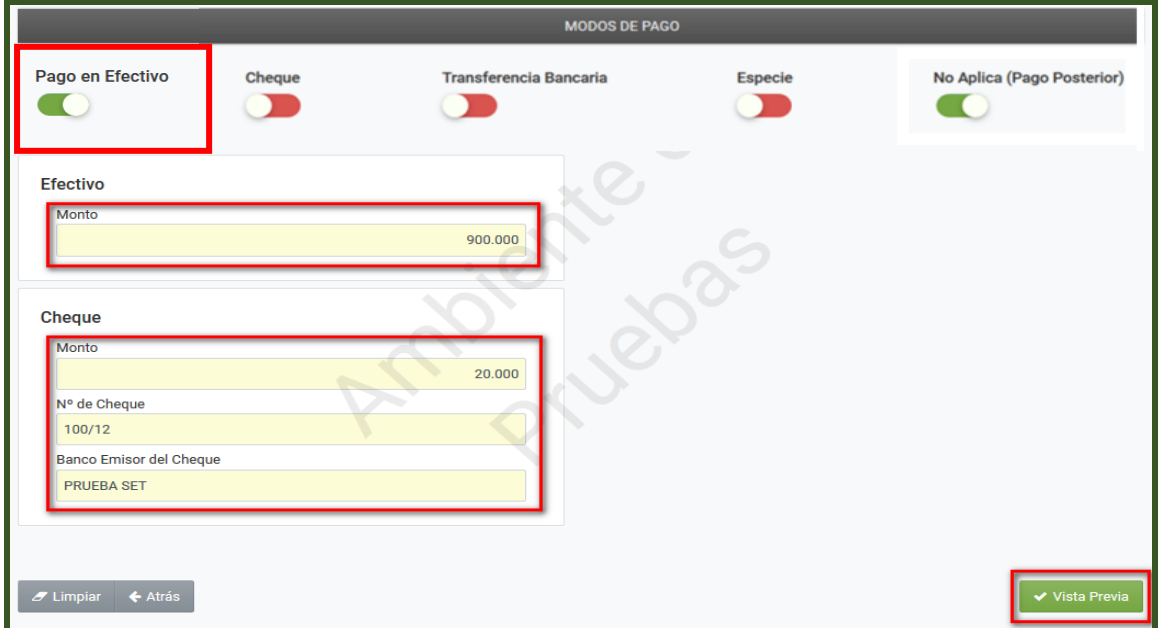

**PASO 16:** El Sistema desplegará la vista previa del Comprobante de Retención IDU a fin de que verifique los datos informados, antes de ser generado. Si verifica que los datos están correctos, presione la opción **"Generar Comprobante",** caso contrario, "Atrás" a fin de modificar o actualizar los campos que correspondan.

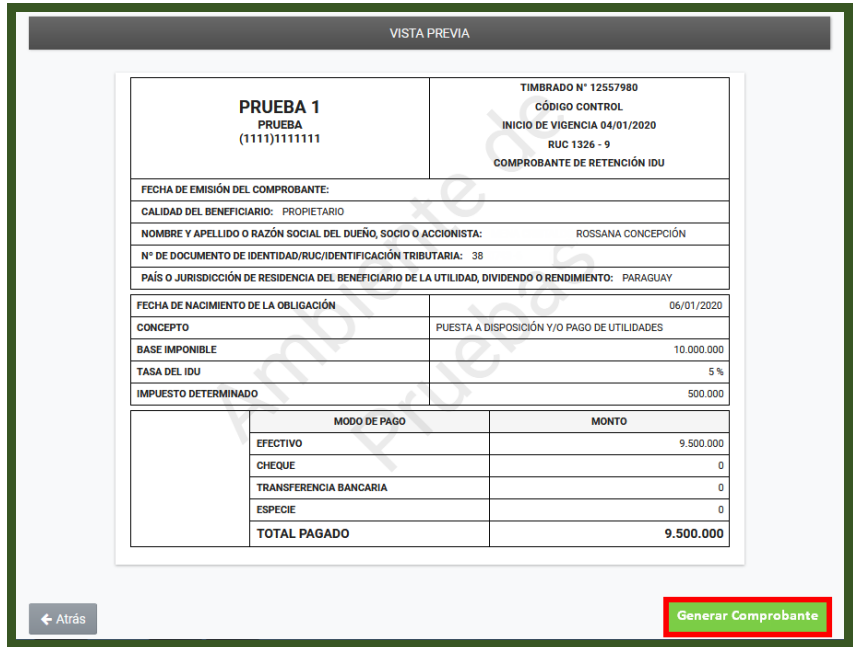

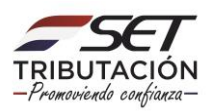

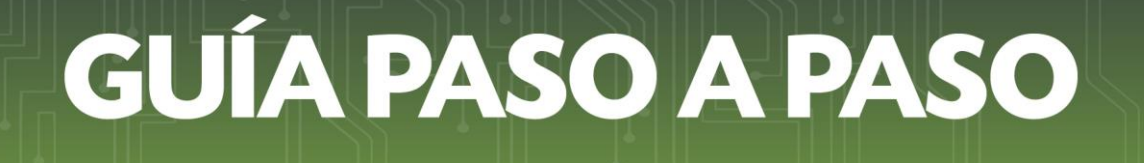

**PASO 17:** El Sistema desplegará el mensaje "¿Desea guardar la Retención Virtual IDU? en caso de estar de acuerdo presione la opción "Generar Retención", caso contrario, "Cancelar".

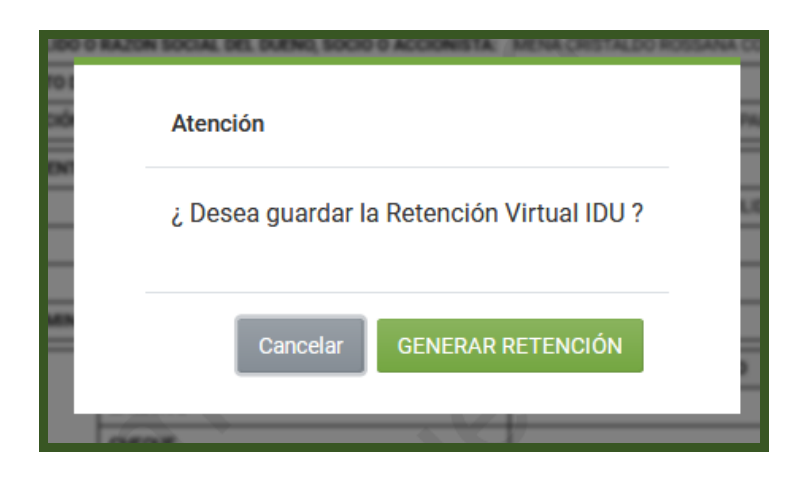

**PASO 18:** Una vez generado el Comprobante de Retención IDU, el Sistema emitirá el mensaje "Retención IDU Registrada – La retención IDU ha sido registrada en el Sistema".

Podrá visualizar el comprobante generado presionando la opción *"*Abrir Retención IDU Virtual".

El comprobante de retención IDU será remitido a la dirección de correo electrónico del perceptor de las utilidades, dividendos o rendimientos, la cual fue registrada al momento de generar dicho comprobante.

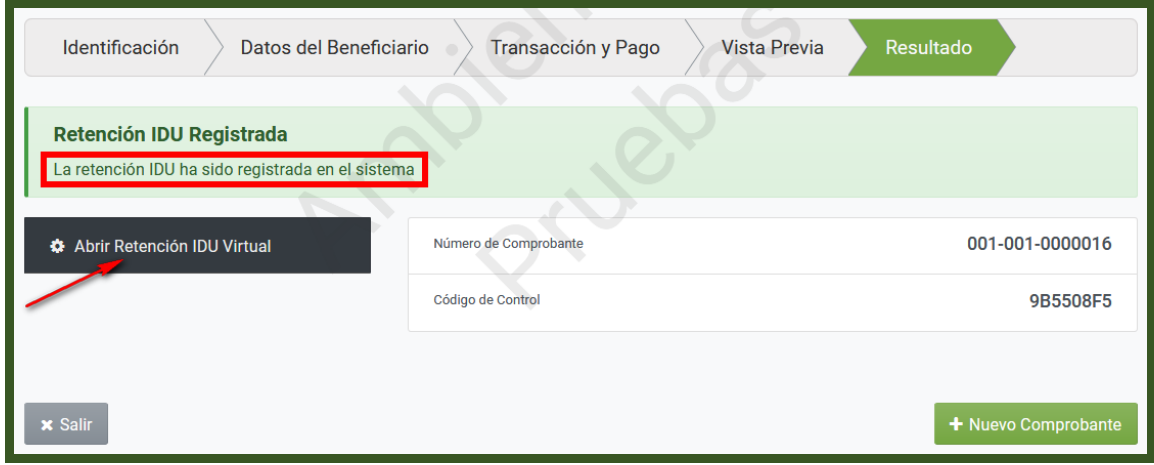

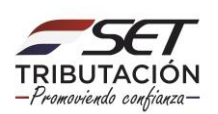

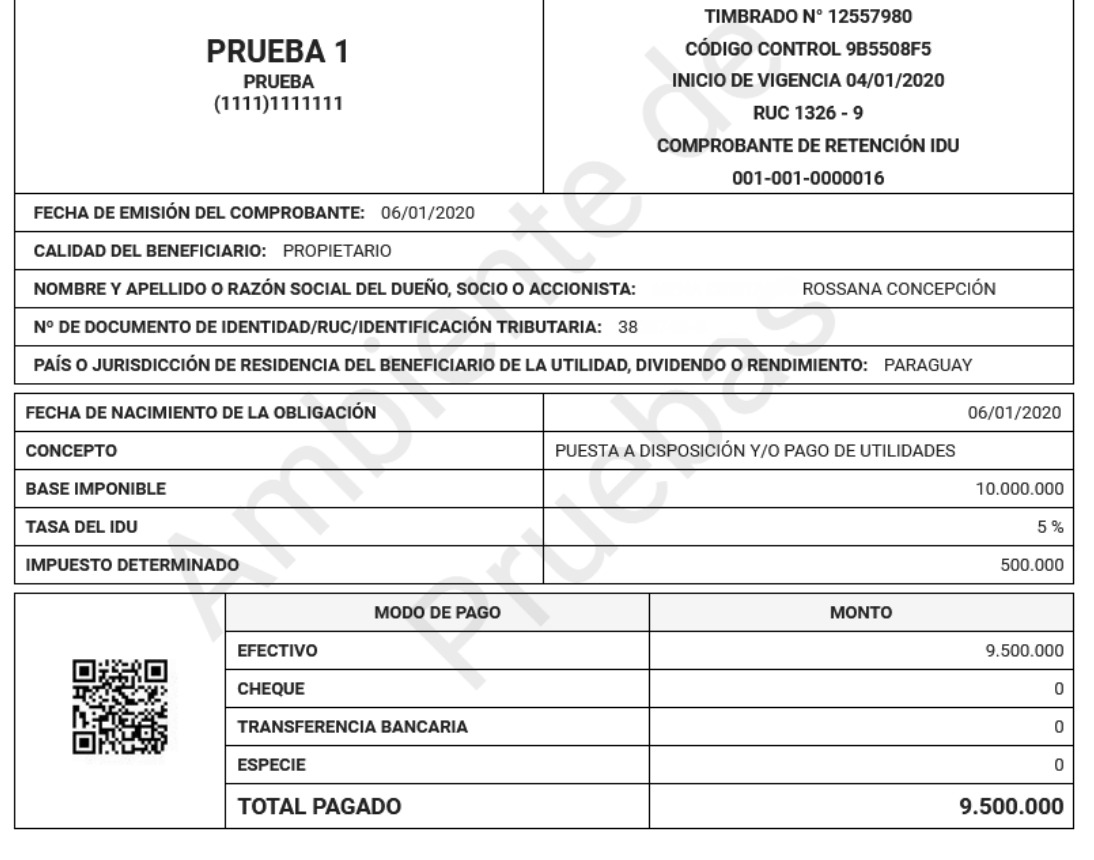

#### **Dirección de Asistencia al Contribuyente y de Créditos Fiscales 04/2021**

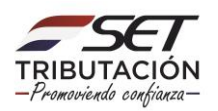